## **To obtain your CVEC attestation you will need to:**

- **Prepare your admissions letter (if you are an incoming student). If you are a returning student, you can use an enrollment certificate.**
- **Have an image (photo, PDF, Jpeg) of your ID ready to upload to the site.**
- **Log into the [CVEC Website,](https://cvec.etudiant.gouv.fr/) once you click on '***obtenir mon attestation année universitaire en cours* **– obtain my certificate for the current school year' at the bottom of the page. You will then have the option to change the language on the next page to English, at the top right-hand side of the page, if you like.**
- **Fill out the information requested on the website.**
- **At the end you will be able to pay online and have access to your CVEC attestation.**
- **If you are unable to pay online, there is another option to pay in cash at the post office in France.**
- **Once you have paid, go back to the website and download your certificate, then simply upload it to your student profile.**
- **Do not upload the receipt of payment 'Details du paiement', we will need the actual attestation.**

**If you are unsure about something, please see our CVEC student guide on the following pages which gives step by step instructions on how to obtain your CVEC attestation or you can watch the [Campus France CVEC tutorial](https://www.youtube.com/watch?v=0RlhjHIEKO0) for the CVEC on YouTube.**

## **AUP Student Guide**

## **How to Obtain Your CVEC Attestation**

**Before you begin, be sure to have a pdf or photo of your ID and either your acceptance letter if you are a new student or your enrol lment certificate if you are a returning student. You can download an enrolment certificate from your student portal. You will need to upload it to the site later.**

**Go to<https://cvec.etudiant.gouv.fr/>**

**Click on OBTENIR MON ATTESTATION**

**Choose the one which corresponds with your school year.**

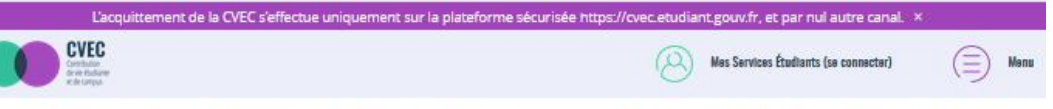

L'acquittement est actuellement possible pour l'année universitaire 2020-2021. Pour rappel, il est conseillé de payer la CVEC au plus près de votre inscription effective dans l'établissement et la formation de votre choix.

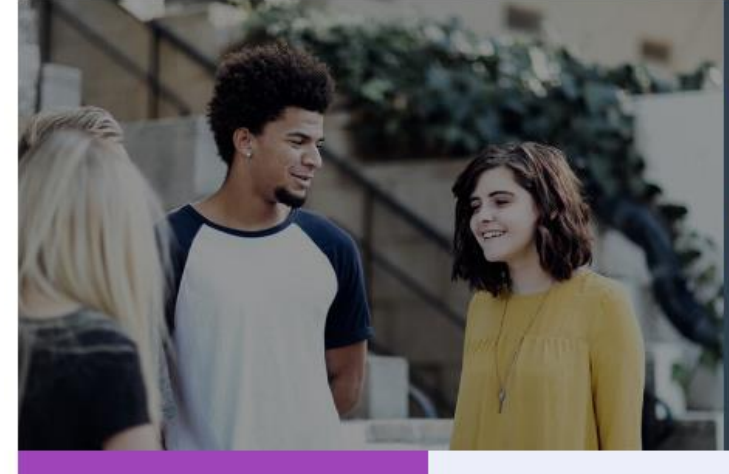

#### **OBTENIR VOTRE ATTESTATION**

#### Obtenez votre attestation en 2 minutes :

1. Connectez-vous ou créez-vous un compte sur MesServices.Etudiant.gouv.fr 2. Indiquez votre ville d'études 3. Acquilttez-vous de votre CVEC, par palement ou exonération 4. Obtenez votre attestation, à présenter à votre établissement lors de votre inscription

Découvrez la procédure en détails

Même si vous êtes exonéré-e, vous devez suivre la même démarche.

> OBTENIR MON ATTESTATION année universitaire en cours 2021-22

OBTENIR MON ATTESTATION année universitaire 2020-21

**CONSULTER MES ATTESTATIONS ANTÉRIEURES** années universitaires antérieures

## OÙ RETROUVER VOTRE **ATTESTATION**

Vous pouvez retrouver votre attestation directement dans Cvec.etudiant.gouv.fr, en vous connectant avec votre compte MesServicesEtudiants. Elle est également disponible à tout moment via le menu principal, en cliquant sur « Mon attestation ».

En cas de demande d'exonération ou de palement en espèces dans un guichet de la Poste, un mail yous préviendra dès que votre attestation est disponible : vous pourrez la récupérer selon les mêmes modalités.

La campagne de demande de remboursement de la CVEC pour l'année 2020-2021 est ouverte Jusqu'au 31 mai 2021.

Cliquez ci-dessous pour demander votre remboursement.

15 septembre 2021 au 31 mai 2022.

DEMANDER LE REMBOURSEMENT DE MA CVEC 2021-22

DEMANDER LE REMBOURSEMENT DE MA CVEC 2020-2021

## LA CVEC, C'EST QUOI ?

**DEMANDER UN** 

· VOUS Ates boursier

**REMBOURSEMENT** 

Vous avez payé votre CVEC alors que :

· vous entrez dans un cas d'exonération

vous êtes inscrit dans une formation ne

nécessitant pas le palement de la CVEC

La campagne de demande de remboursement de

la CVEC nour l'année 2021-2022 sera nuverte du

Chaque étudiant en formation initiale dans un établissement d'enseignement supérieur doit obligatoirement obtenir, préalablement à son inscription, son attestation d'acquittement de la Contribution de vie étudiante et de campus (CVEC), par palement ou exonération.

En savoir plus

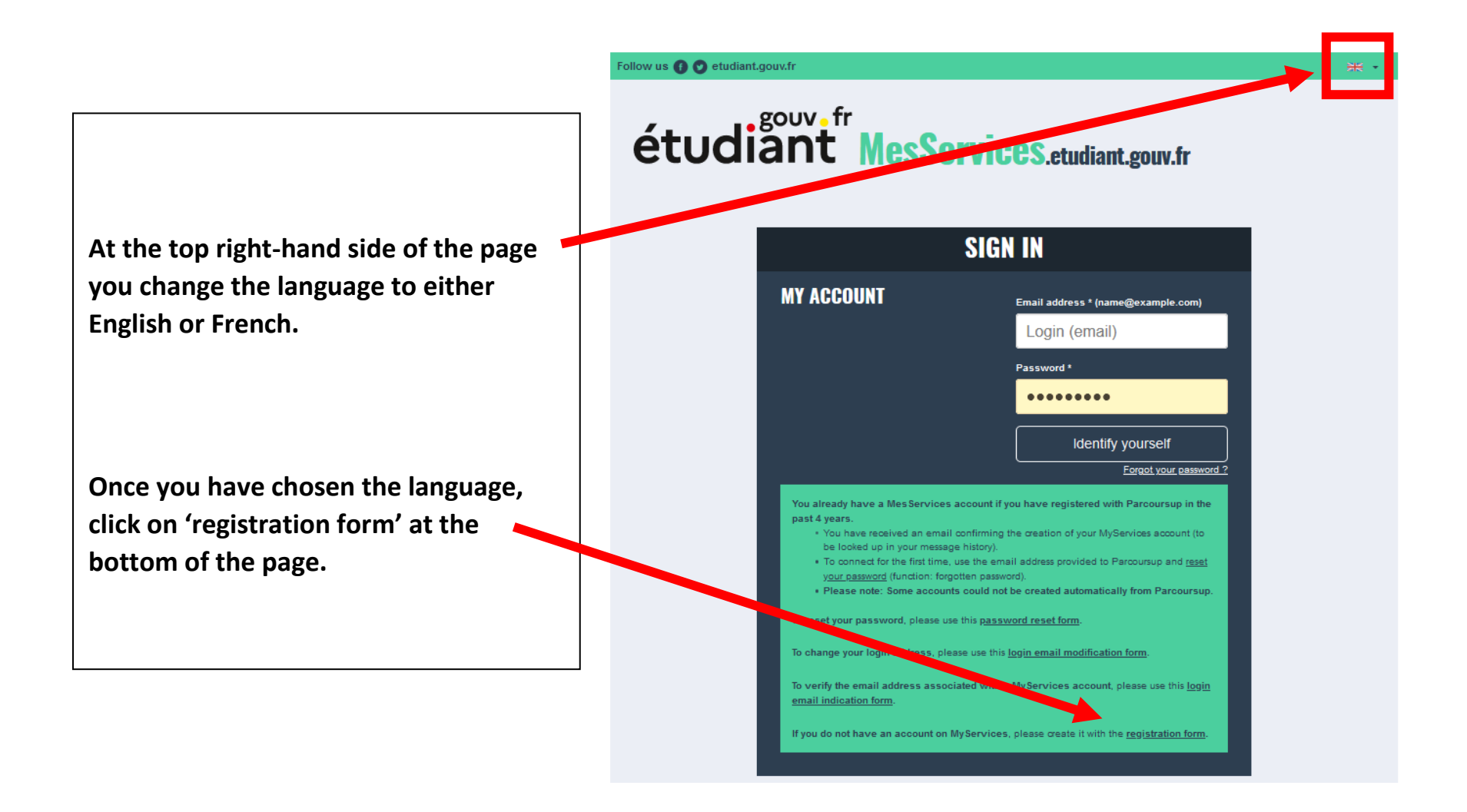

## **Fill in the required fields, they are marked with an asterisk \*.**

- **The customary name field is not required, and is used for those who may have a hyphenated last name which does not appear on their ID card.**
- **Birth name refers to your last name.**
- **Second name refers to your middle name. Third name refers to your second middle name.**

**Enter your email address, this will become your log -in credential if you need to access the site in the future. You may use your AUP email address or your personal email address. A verification code will be sent here later in the process as well.** 

#### **CREATING A NEW PROFILE - STEP 1**

## & Identity

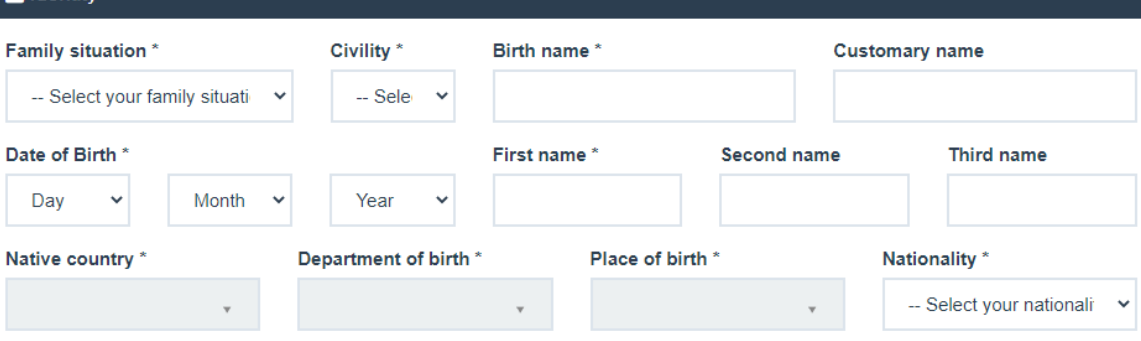

• Country and city of birth must be those existing at the actuel date of birth.

## & Email address

Email address \* (name@example.com)

Email address verification \* (name@example.com)

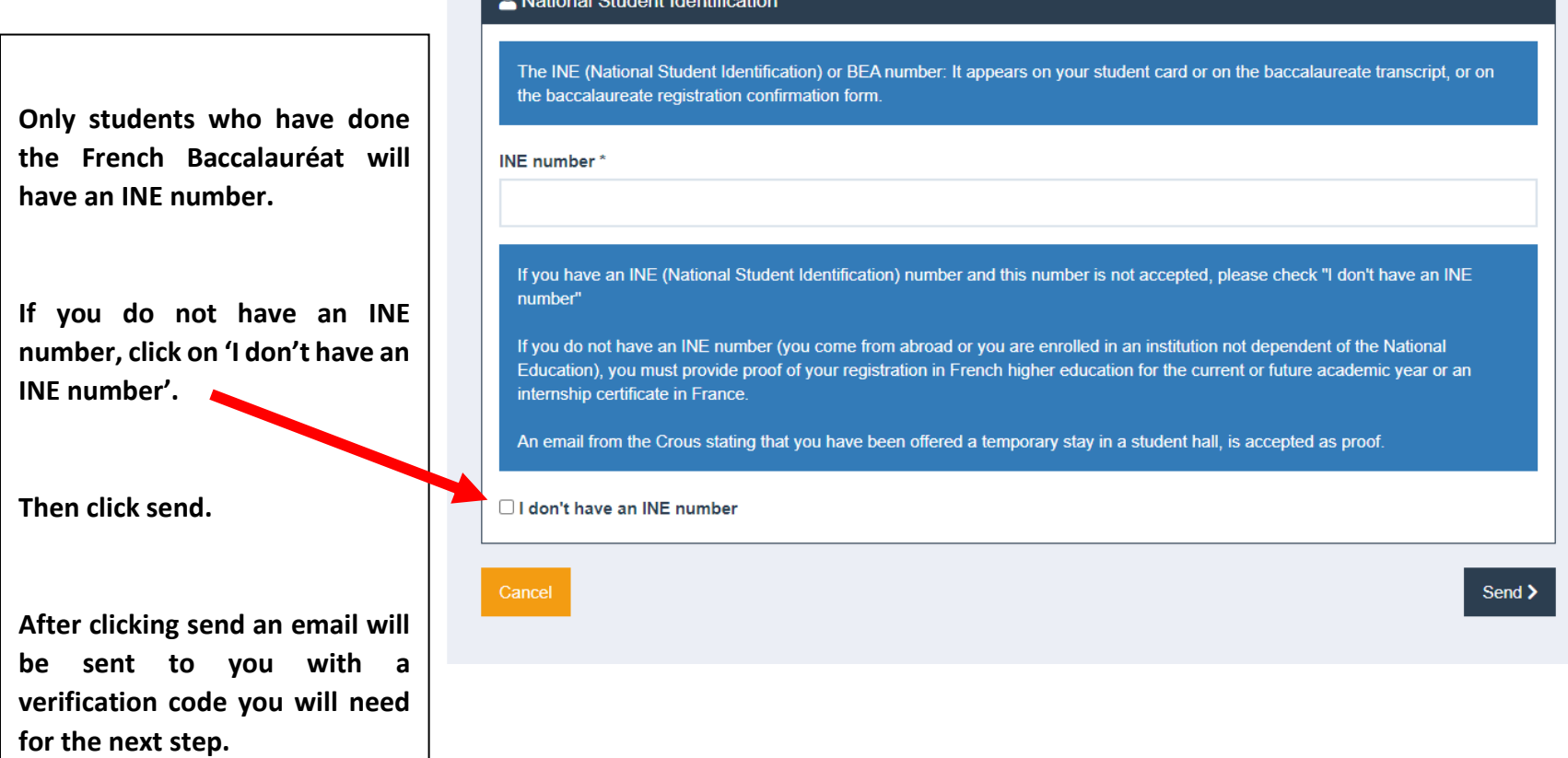

 $\bullet$  at the seal  $O$  builded behavior

## étudiant MesServices.etudiant.gouv.fr

Hello.

Vous avez fait une demande de création de profil sur messervices.etudiant.gouv.fr.

Si vous êtes bien à l'origine de la demande, afin de garantir l'authenticité de votre adresse courriel, voici le code de vérification à reporter dans le formulaire d'inscription:

## **WESAKO**

NB : si vous n'arrivez pas jusqu'au bout de la procédure d'inscription, il faudra recommencer l'inscription depuis le début (le code de vérification n'est

valable que pour la procédure en cours).

 $\overline{\phantom{a}}$ 

You have applied for a creation of profile on messervices etudiant gouv fr.

If you are at the origin of this operation, in order to guarantee the authenticity of your email address, here is the verification code to be reported in the registration form:

#### **WESAKO**

NB: if you do not reach the end of the registration process, you will have to start the registration again from the beginning (the verification code is valid only for the current procedure).

Best regards, The team of messervices.etudiant.gouv.fr

Copy the verification code which has been sent to your email address (the one you used in the step on page 3) and paste it in the Verification cone on the next page of the website.

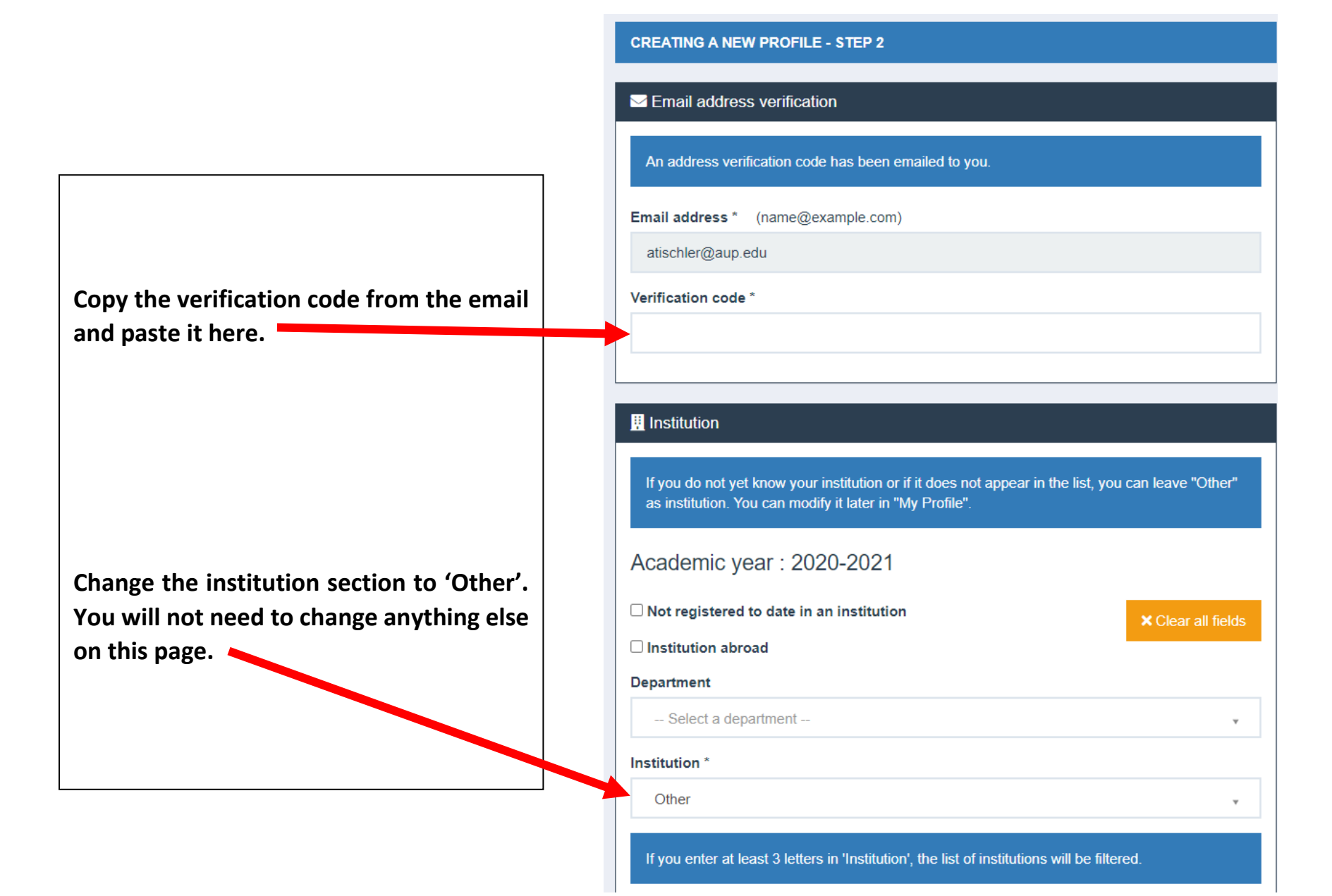

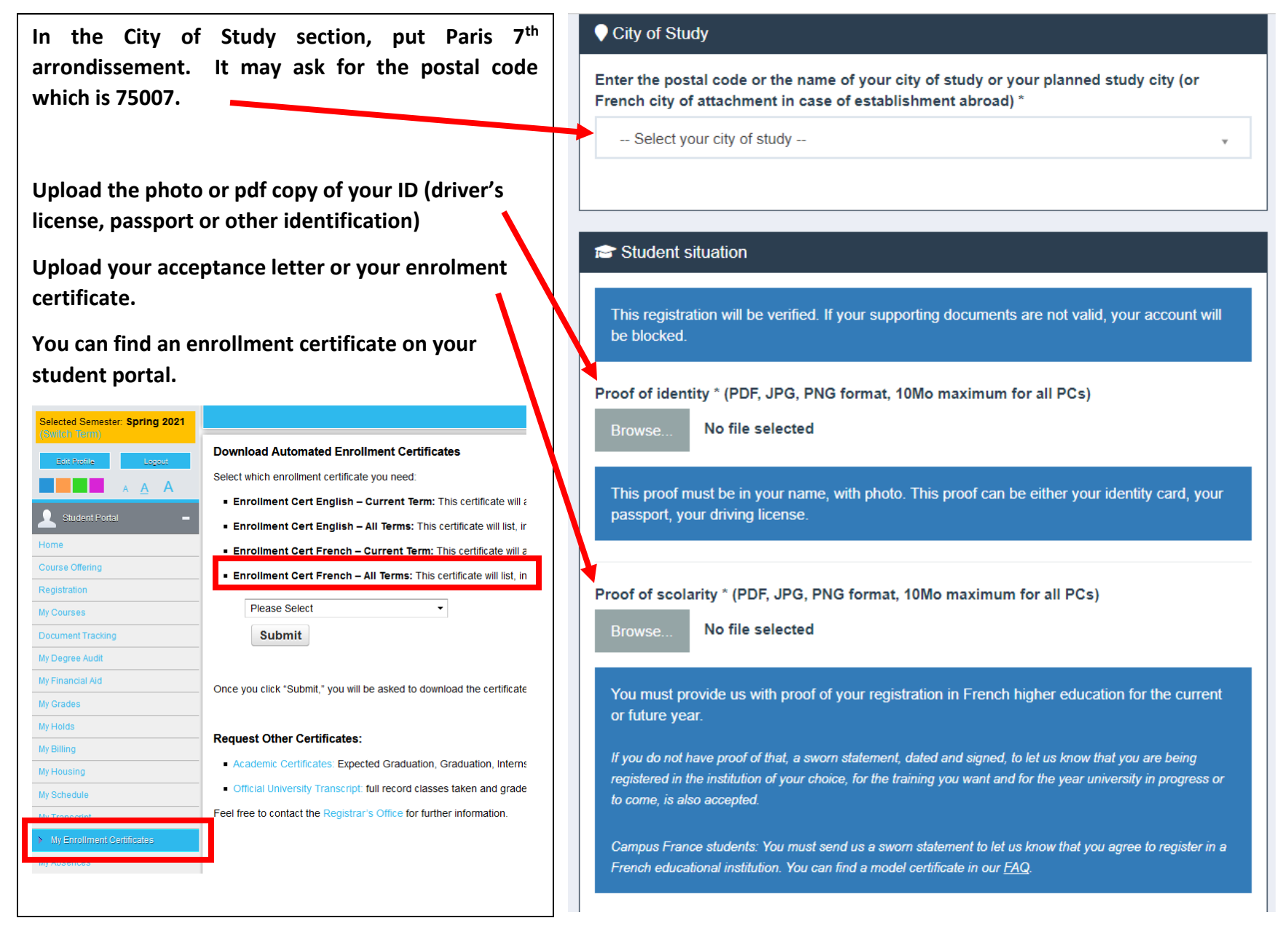

Enter your cellphone number, phone number (if you have a landline number), address (in France if possible), city, postal code, and country. A text message will be sent to your cellphone in one of the following steps. If you have a French cellphone number, use this.

## Student contact information

Cellphone\*

## $\blacksquare$

The cellphone number can be used to send the security code in the event of a request to modify your email address or password.

#### Phone

 $\blacksquare$ 

Address<sup>\*</sup>

 $City *$ 

Postal code \*

Country\*

**FRANCE** 

 $\checkmark$ 

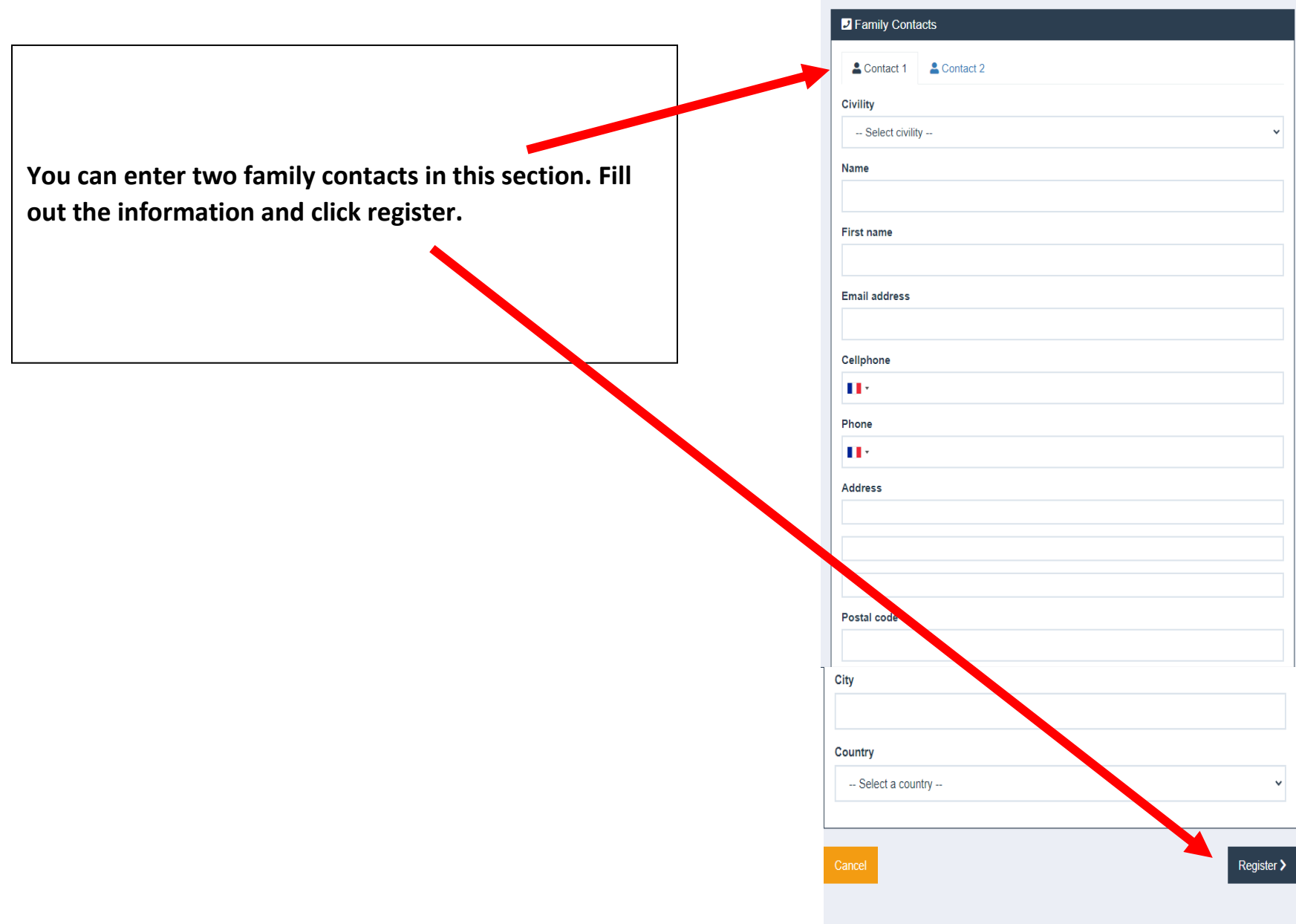

# étudiant MesServices.etudiant.gouv.fr

Enter the verification code sent to your cellphone and click register.

### **CREATING A NEW PROFILE - STEP 2**

## 20 Verify your cellphone number

Do not close your browser. An SMS has been sent to you (+337\*\*\*\*\*\*56) with a verification code. Enter this code to confirm the modification.

#### Verification code \*

Cancel

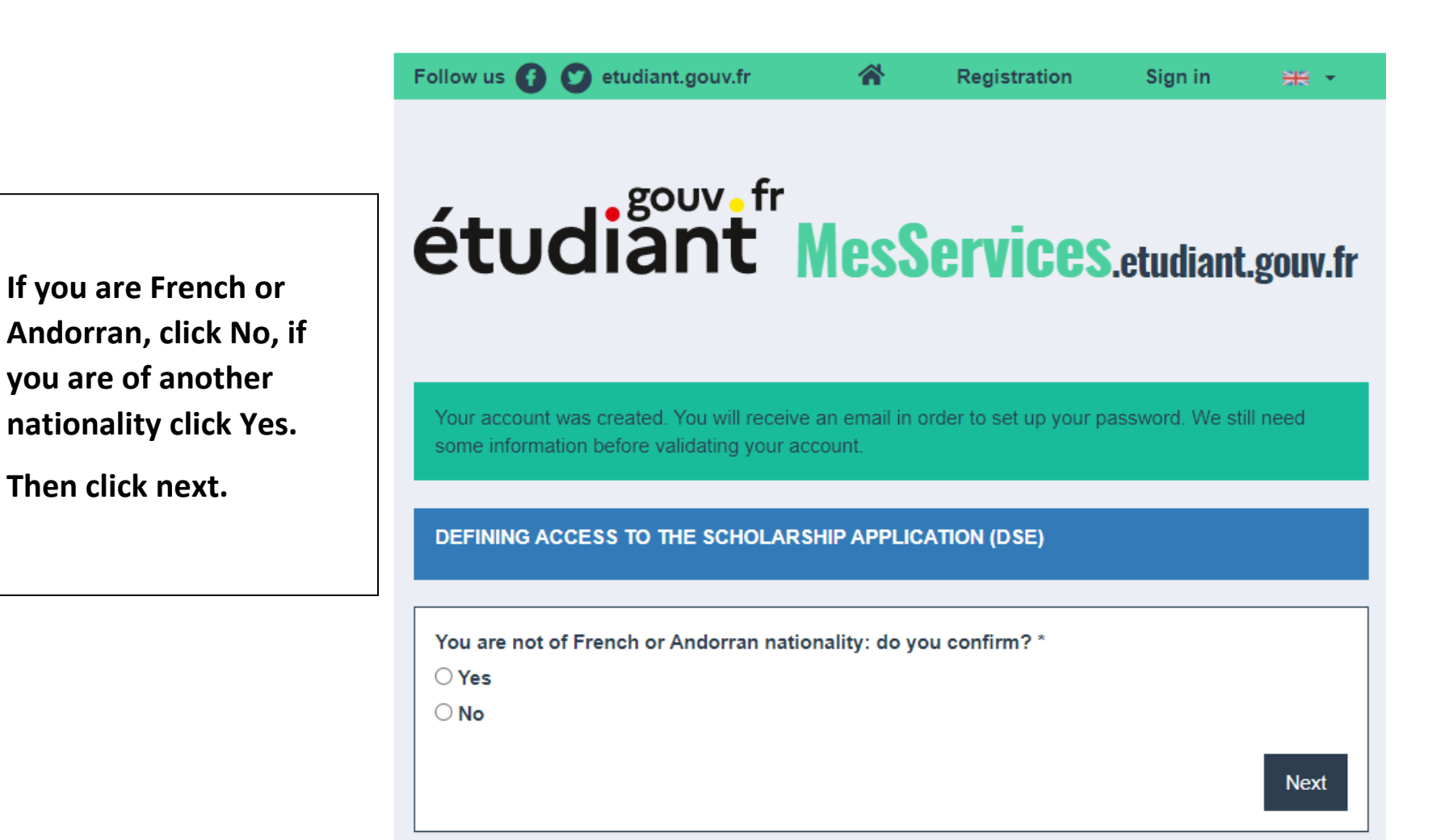

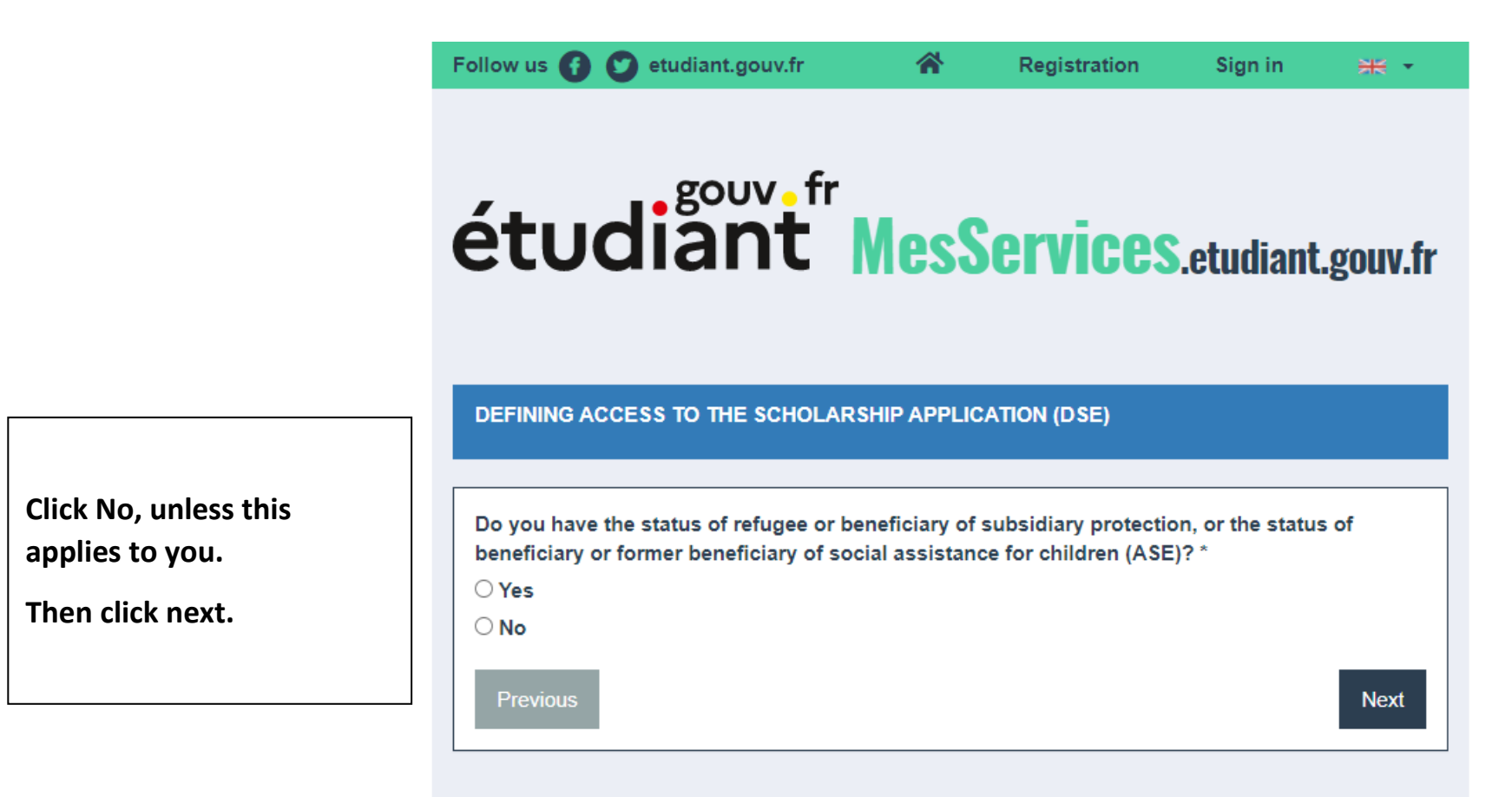

/ Home / Registration / Sign in / FAQ / Useful Links / Legal Notice

- / Information on personal data (GDPR) / Assistance / etudiant.gouv.fr
	- Website edited by the Ministry of Higher Education, Research and Innovation and Les Crous

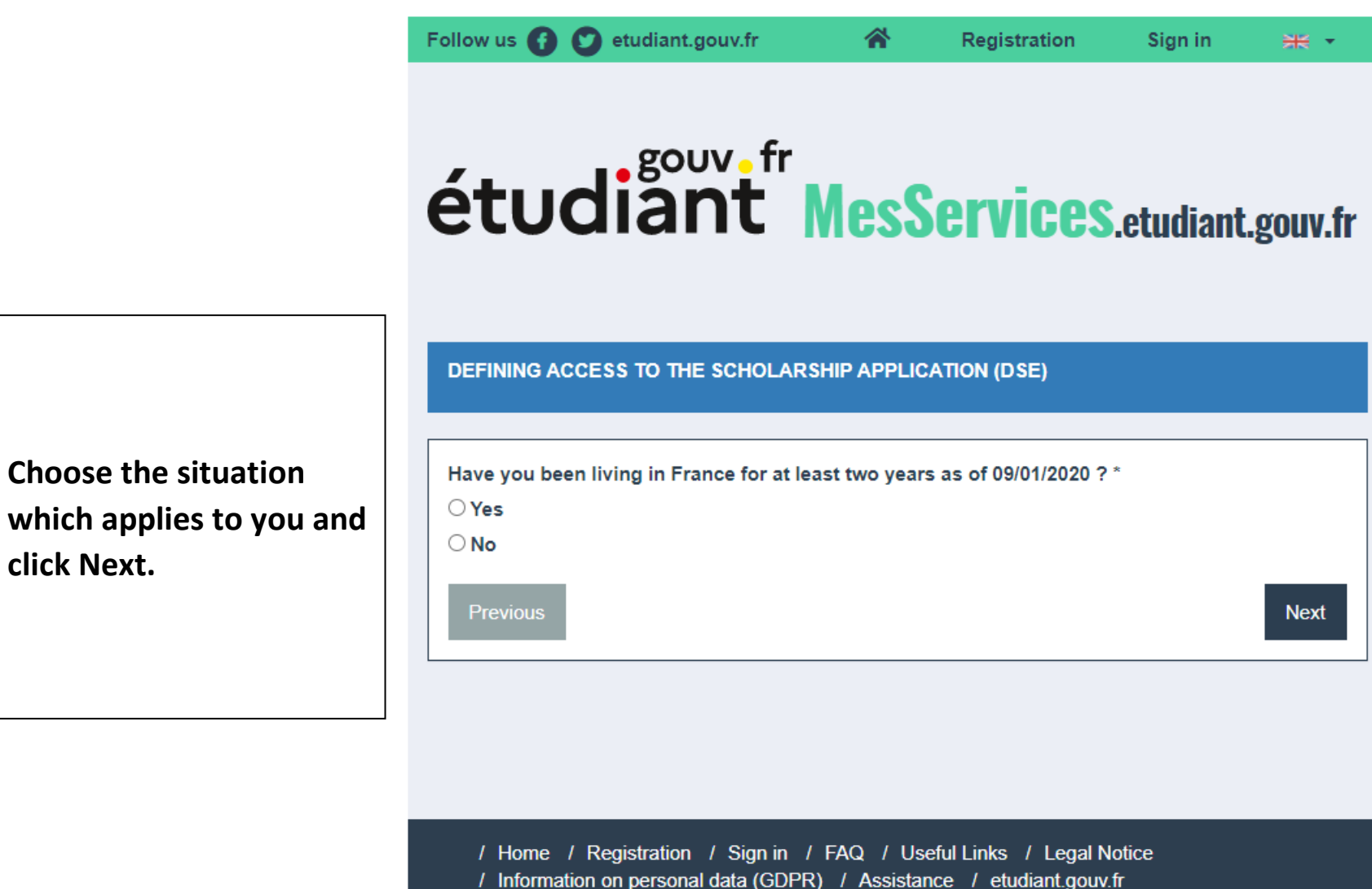

Website edited by the Ministry of Higher Education, Research and Innovation and Les Crous

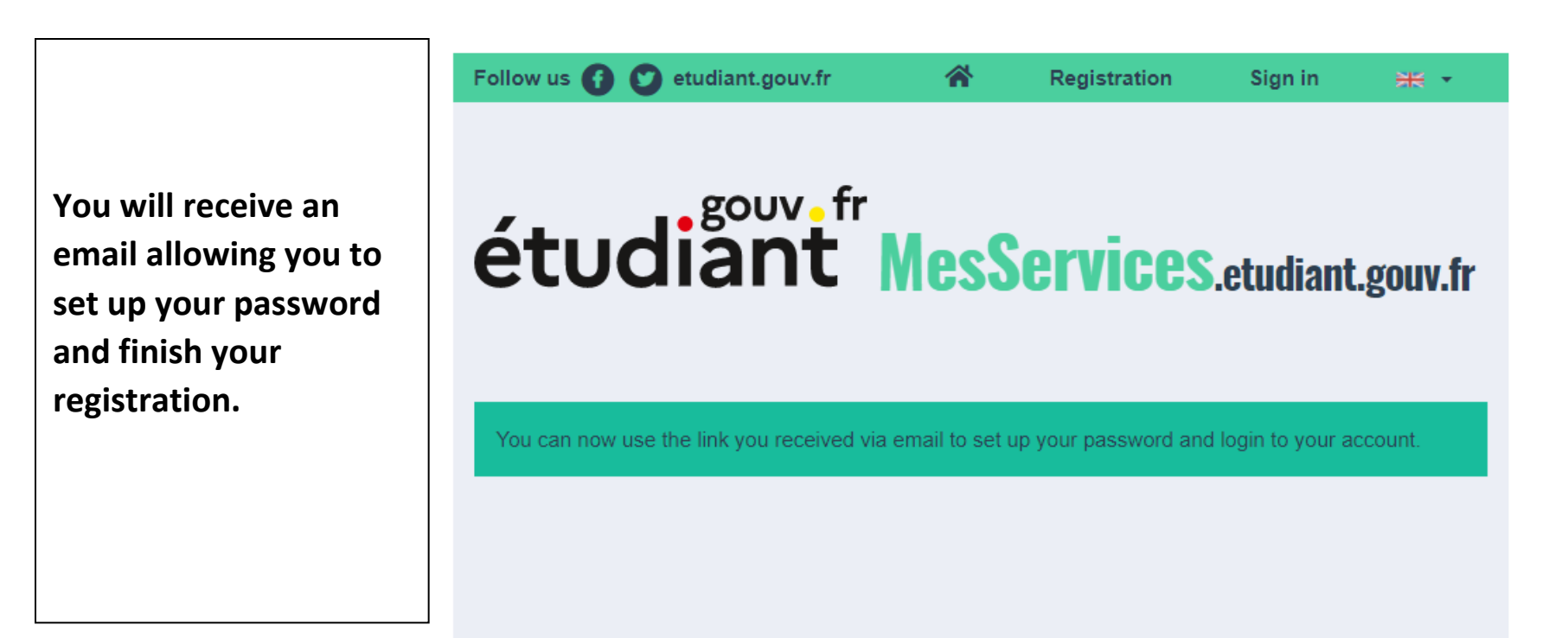

/ Home / Registration / Sign in / FAQ / Useful Links / Legal Notice / Information on personal data (GDPR) / Assistance / etudiant.gouv.fr Website edited by the Ministry of Higher Education, Research and Innovation and Les Crous

## Identifiant: atischler@aup.edu

Veuillez suivre ce lien afin de définir votre mot de passe et terminer le processus d'inscription.

L'ouverture d'un compte MSE est réservée aux étudiants inscrits ou devant s'inscrire dans une formation délivrée par un établissement d'enseignement Francais.

Votre compte peut être ultérieurement désactivé si les informations ne sont pas suffisantes pour justifier de votre statut d'étudiant ou futur étudiant. Le cas échéant, vous recevrez un email d'informations vous invitant à compléter les informations transmises.

 $\overline{\phantom{a}}$ 

Your account has been created on messervices etudiant gouv fr.

You can now sign in with the following credentials:

Username: atischler@aup.edu

Please . Now this link to set your password and complete the registration process

The opening of an MSE account is reserved for students enrolled or that will enroll in a course delivered by a French educational institution. Your account may be deactivated later if the information is not sufficient to justify your status as a student or future student. If necessary, you will receive an information email inviting you to complete the information transmitted.

**Click on the blue** highlighted section 'this link' and create your password.

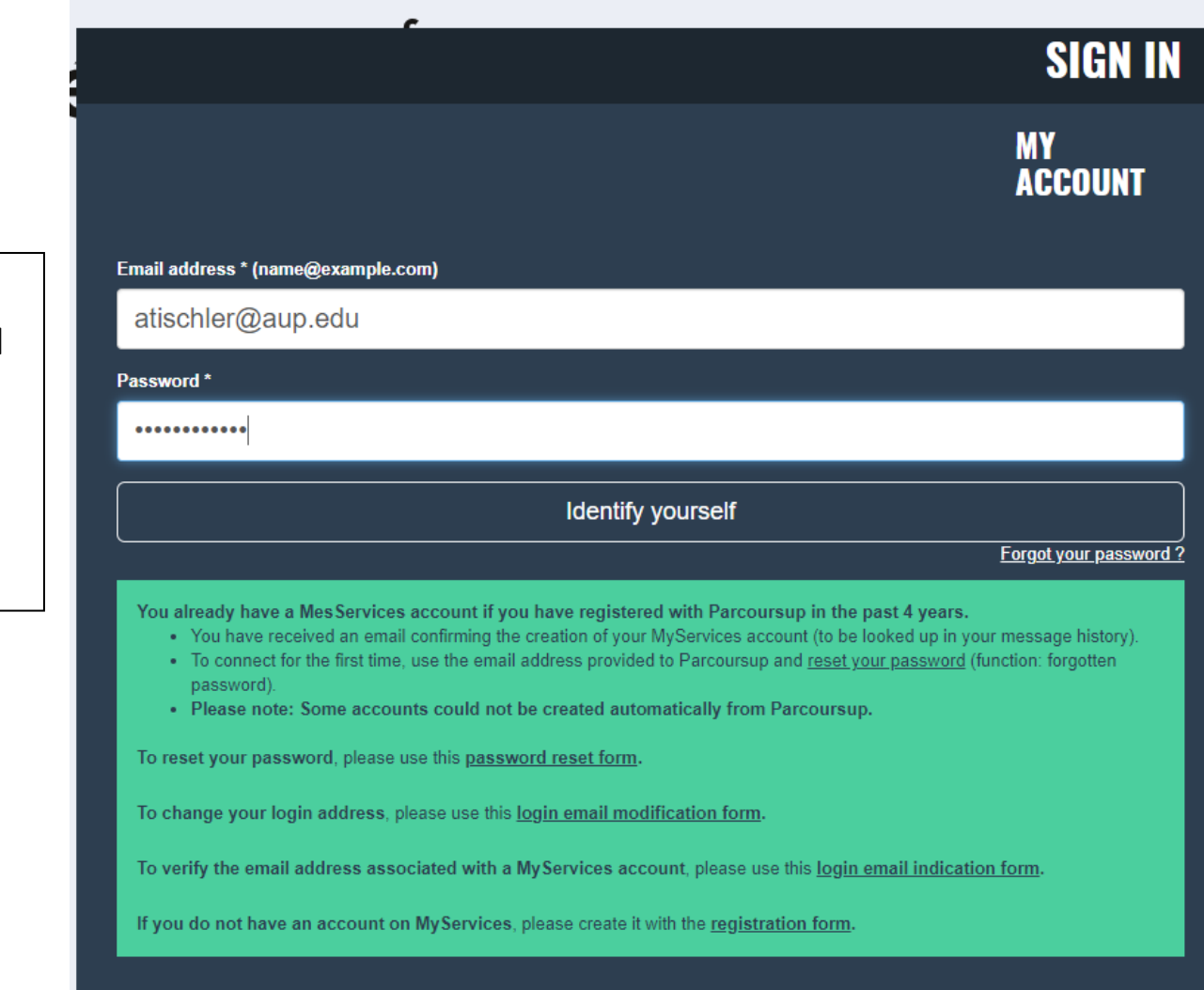

**You can now go back to the home page and enter your Username (email address) and enter your newly created password.**

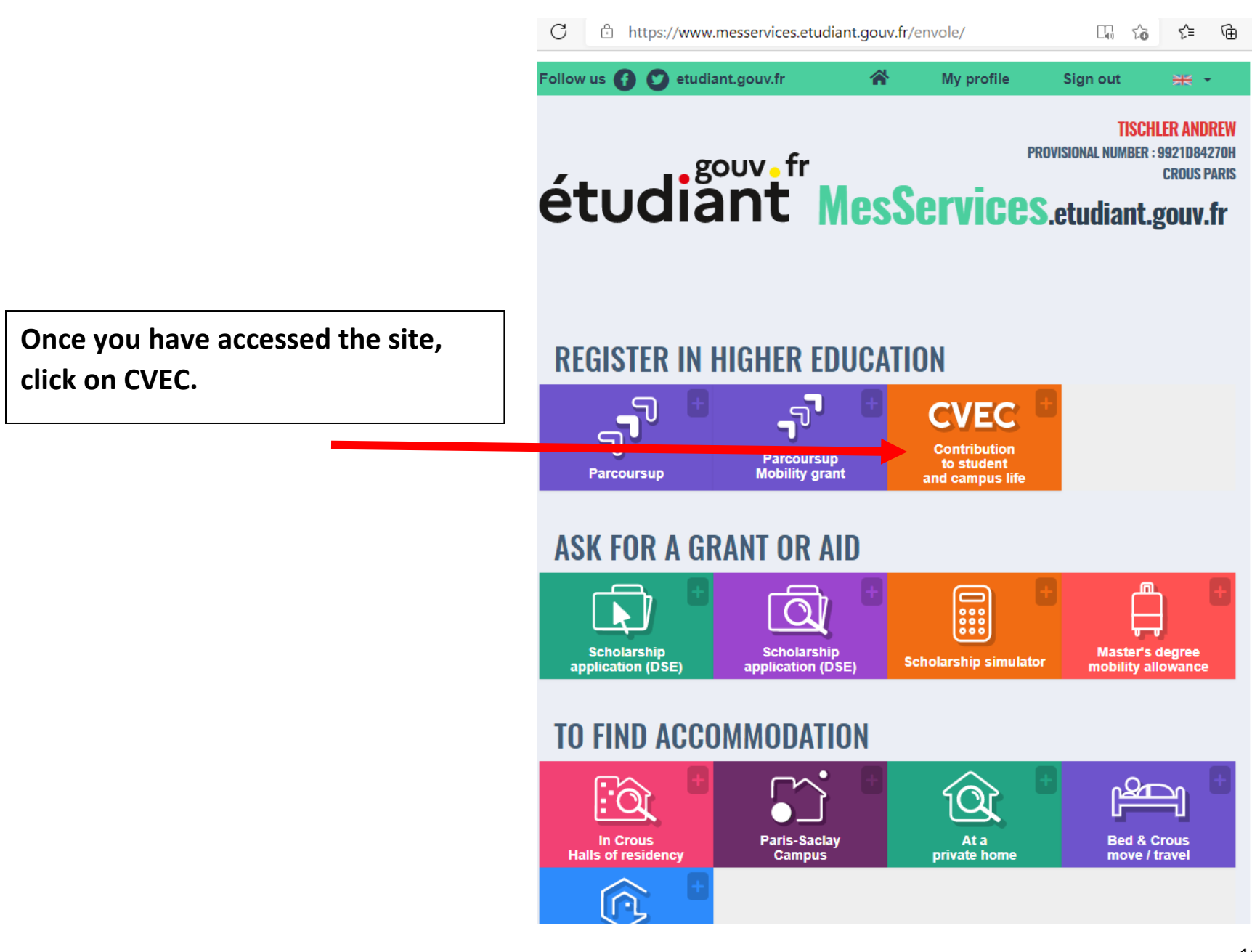

 $\Rightarrow$   $\Box$  https://www.messervices.etudiant.gouv.fr/cve\_prod EN E3 G3 **The Contract of the Contract of the Contract of the Contract of the Contract of the Contract of the Contract o** enir, préalablement à son inscription, son attestation d'acquittement de la Contribution de vie étudiante et tampus (CVEC), par paiement ou exonération.

savoir plus

## **BTENIR VOTRE ATTESTATION**

enez votre attestation en 2 minutes :

Connectez-vous ou créez-vous un compte sur MesServices.Etudiant.gouv.fr Indiquez votre ville d'études Acquittez-vous de votre CVEC, par paiement ou exonération . Obtenez votre attestation, à présenter à votre établissement lors de votre inscription

ouvrez la procédure en détails

me si vous êtes exonéré e, vous devez suivre la même démarche.

OBTENIR MON ATTESTATION année universitaire en cours 2021-22

OBTENIR MON ATTESTATION année universitaire 2020-21

**CONSULTER MES ATTESTATIONS ANTÉRIEURES** années universitaires antérieures

**Click on 'Obtenir Mon** Attestation année universitaire en cours. **Scroll down to the bottom of the page, verify that all of the information is correct.**

**If you want to correct something click here.**

**This section is about terms and conditions. It says you have the right to general access, to rectify and delete all personal data which has been collected during your registration. You can find more details through the link.**

**Click 'J'ai lu et j'accepte les conditions détaillées dans les informations sur les Données Personnelles.' It means , I have read and accept the conditions.**

\* Adresse courriel : atischler@aup.edu

N° téléphone fixe : aucun

N° téléphone portable : +

Si vous souhaitez rectifier certaines données personnelles ci-dessus, veuillez le faire sur le site MesServices.Etudiant.gouv.fr.

Vous disposez d'un droit général d'accès, de rectification et de suppression de l'ensemble des données personnelles vous concernant qui ont été collectées au titre de votre inscription pour bénéficier du présent service.

Les modalités d'accès sont détaillées de l'es Informations sur les Données Personnelles.

## ALTENTION : Vérifiez bien votre état civil (NOM, Prénom et date de naissance) car l'attestation ne sera plus modifiable après son émission.

J'ai lu et j'accepte les conditions détaillées dans les Informations sur les Données Personnelles \*

**CONTINUER** 

#### and the Vous etes ici : Accueil > Obtenir une attestation (ville de l'etablissement)

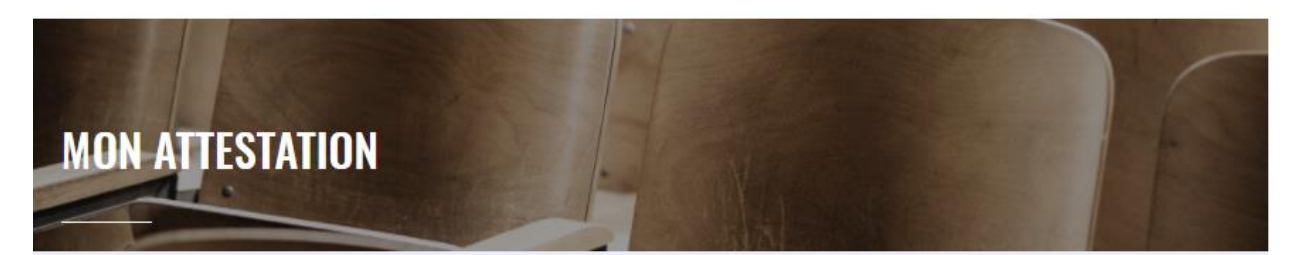

La Contribution de vie étudiante et de campus (CVEC) est collectée par les Crous. Chaque étudiant inscrit en formation initiale dans un établissement d'enseignement supérieur doit s'en acquitter avant de s'inscrire dans son établissement, par paiement ou par exonération.

**Enter the Pari** bar and click

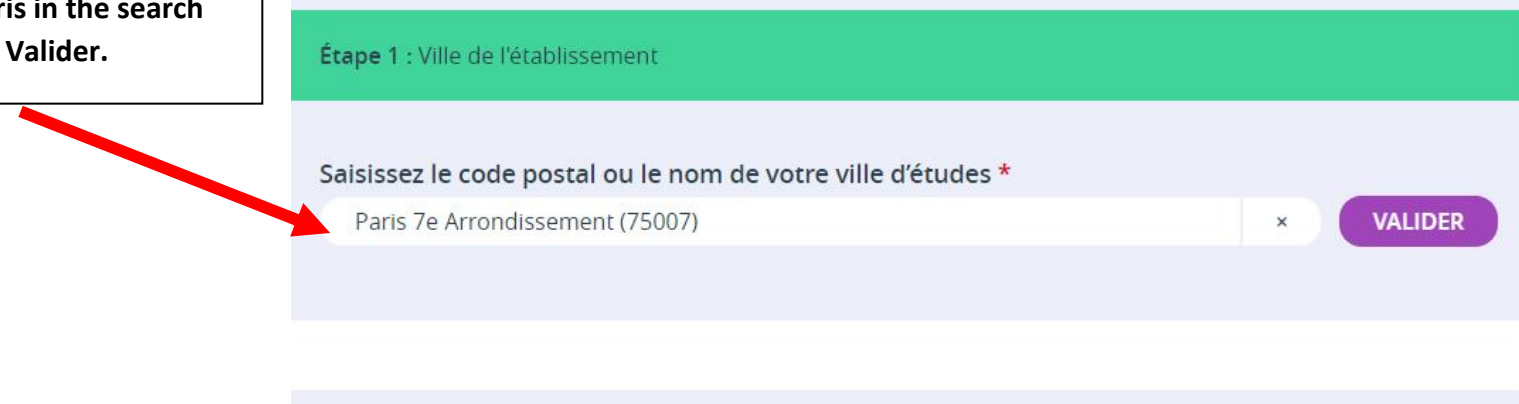

 $\times$  Informations sur les données personnelles  $\times$  Mentions légales  $\times$  Nous contacter  $\times$  Plan du site

Aide et accessibilité

**This is the method of payment page.**

**It explains that there are three ways of paying.**

- **By bank card**
- **In cash at the post office. You will need to wait two days to get a certificate emailed to you, you will then need to bring that to the post office to pay in cash. This option is not available until 1 June.**
- **By having another person pay for you. This method is explained at the end of this guide.**

**To pay online, click 'PAYER EN LIGNE'**

Étape 2 : Mode d'acquittement

## **MODALITÉS D'ACQUITTEMENT**

Il y a trois modalités de paiement de la CVEC :

- · le paiement en carte bancaire avec délivrance immédiate de l'attestation ;
- · le paiement en espèces, au guichet d'un bureau de Poste en France (délai de 2 jours ouvrés après paiement pour la délivrance de l'attestation, ouvert à partir du 1 juin 2021) ;
- · le paiement en carte bancaire par une autre personne.

Attention : futurs boursiers en attente d'une notification de bourse Vous devez d'abord payer la CVEC, puis en demander le remboursement après l'obtention de votre droit à une bourse pour l'année universitaire 2021-2022.

Une fois obtenu votre statut ouvrant droit à exonération, vous pourrez demander un remboursement.

Réfugiés, bénéficiaires de la protection subsidiaire, demandeurs d'asile Vous pouvez demander une exonération. Si votre demande d'exonération est acceptée, une attestation vous sera délivrée.

Pour connaitre tous les détails, voir les explications dans M'acquitter de ma Cvec.

## Paiement en ligne : carte bancaire

Rapide et sécurisé, le paiement par carte bancaire permet la délivrance immédiate de votre attestation d'acquittement.

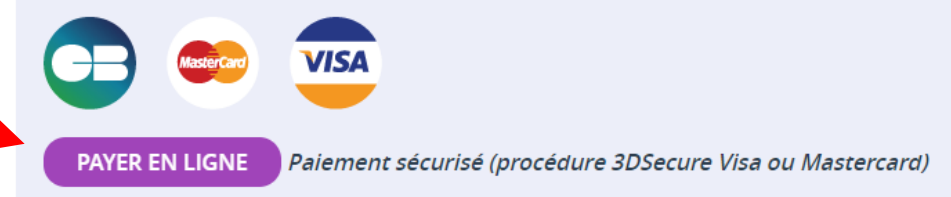

## **PAIEMENT EN CARTE BANCAIRE**

Pour l'acquittement de votre CVEC, le montant de votre paiement est de 92 €.

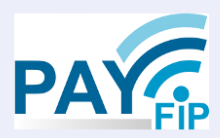

#### **PROCÉDER AU PAIEMENT**

Paiement sécurisé (procédure 3DSecure Visa ou Mastercard)

Vous pensez être « Boursier » (bourses gérées par les Crous), cliquez sur ce lien pour vérifier : Vérifier statut boursier

## RÉCAPITULATIF

#### **MON CROUS**

Ma CVEC sera gérée par le CROUS de Paris.

#### **MODE DE PAIEMENT**

**Carte bancaire** 

#### **MONTANT DU PAIEMENT**

 $92 \epsilon$ 

NB : le montant de la CVEC est unique, quel que soit votre établissement ou niveau d'étude.

Click on 'Procéder au Paiement' to proceed to payment.

# PayFiP.gouv.fr

La solution de paiement de la Direction Générale des Finances Publiques.

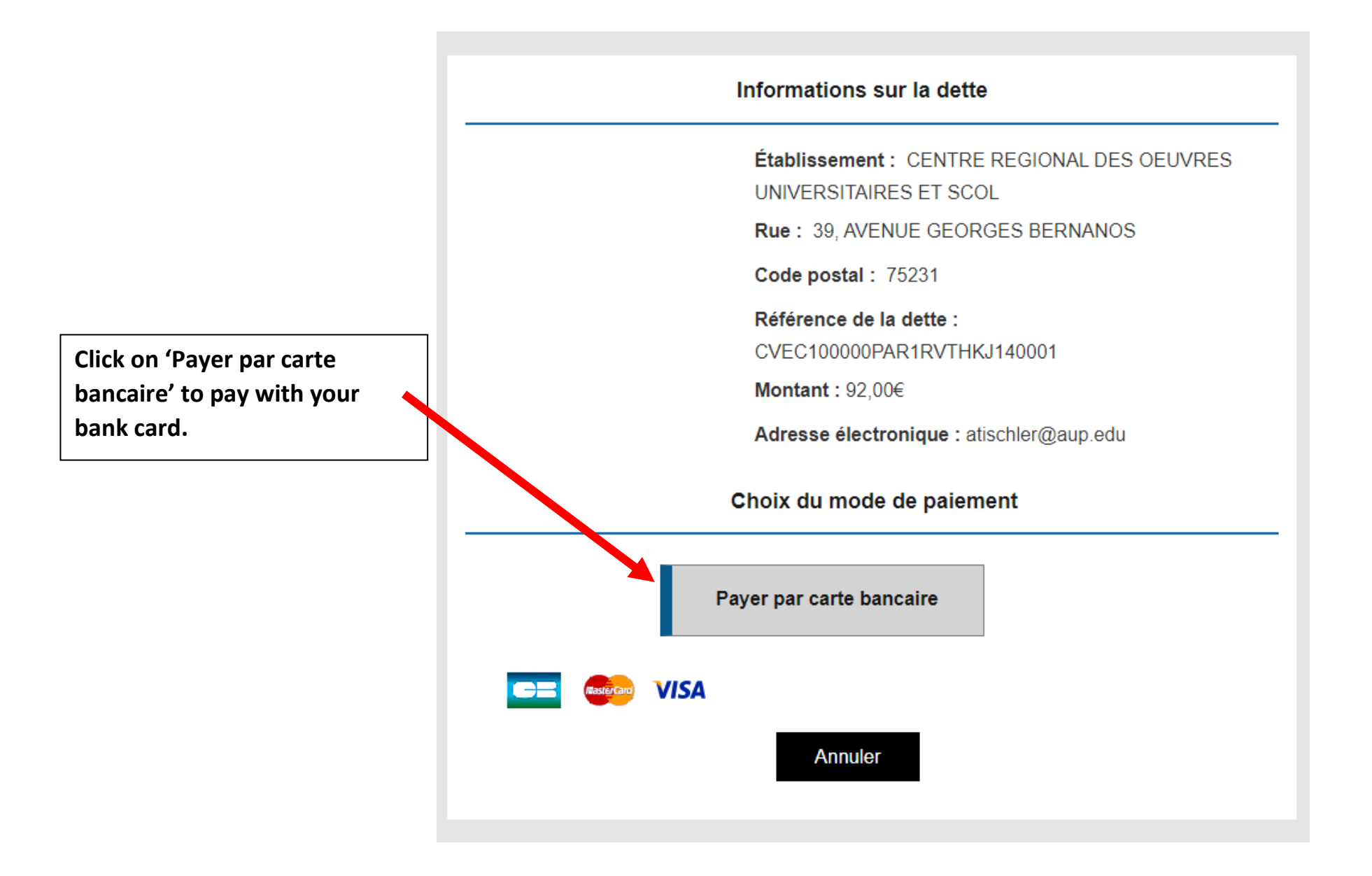

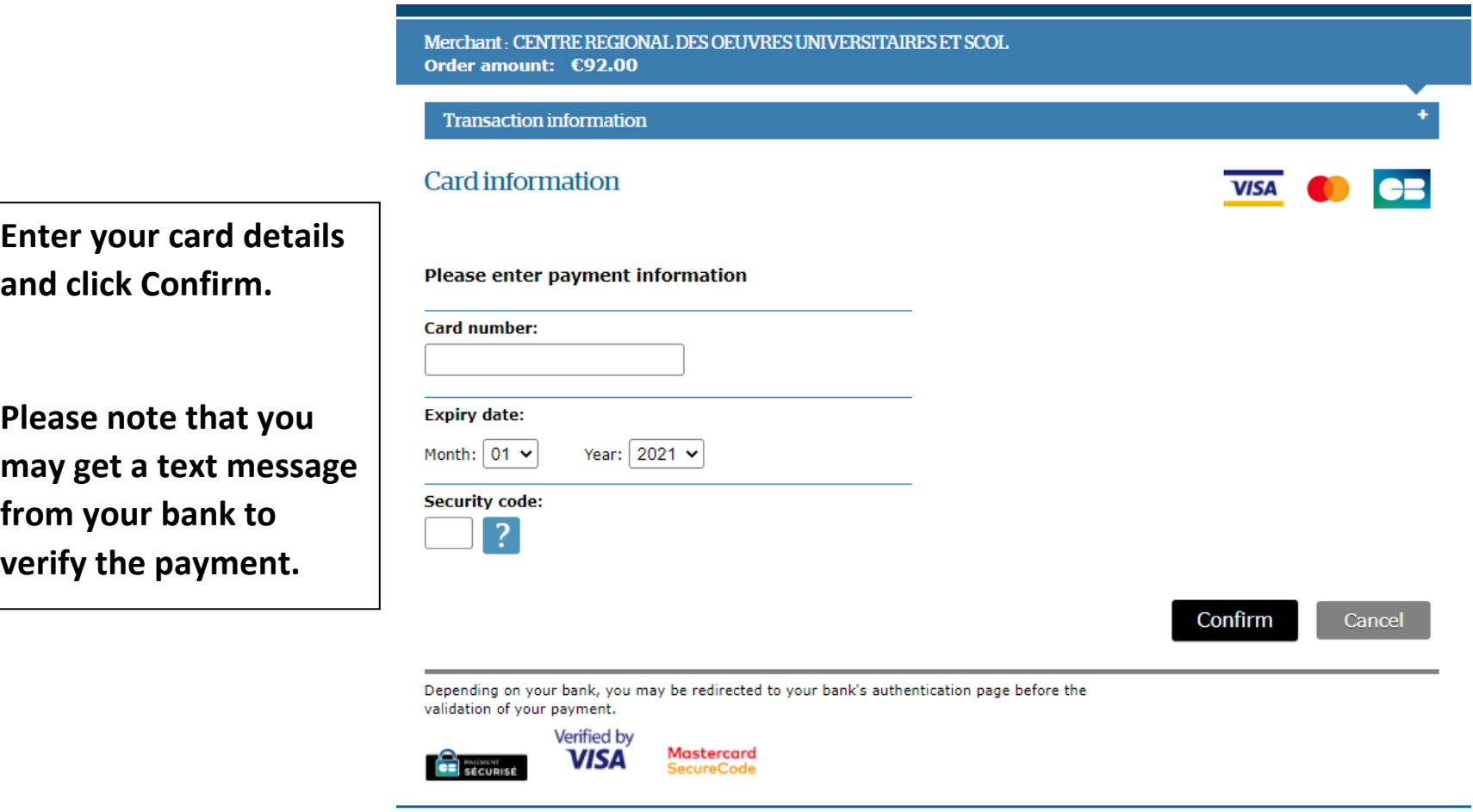

Sips e-payment solution

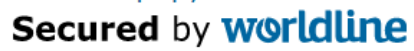

Copyright @ 2021 - All rights reserved

**Once you have paid online, go back to the home page. Click on 'Obtenir Mon Attestation.' You will then be able to download the certificate by clicking on 'télécharger mon attestation.' Once you have downloaded the attestation, you can upload it to your student profile. The attestation should look like this. Please do not upload your receipt.**

**Once you upload the attestation, you're all done!**

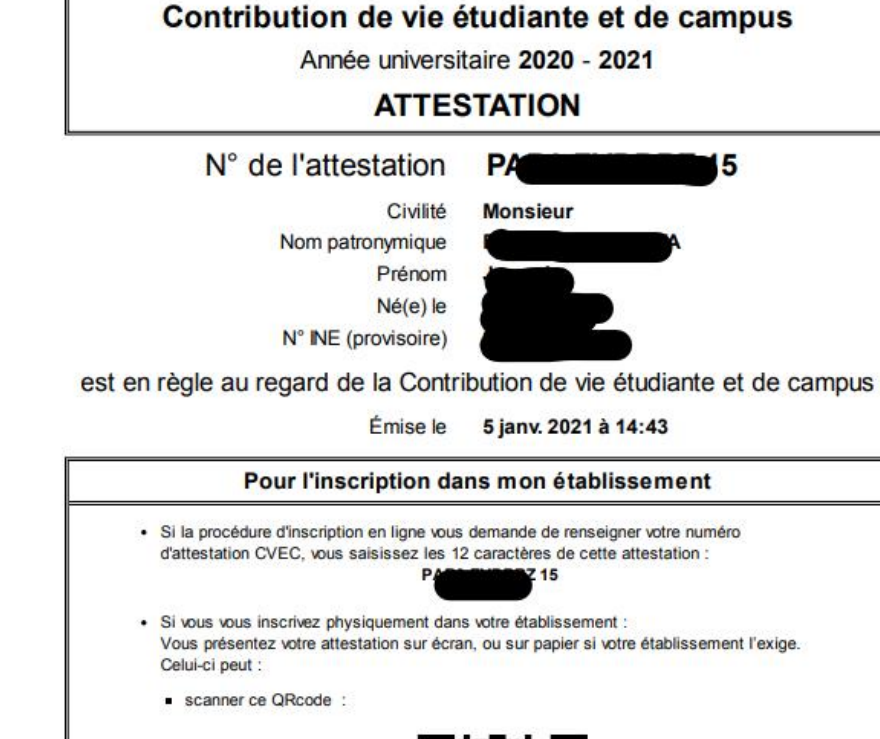

Document émis le 5 janvier 2021 pour servir et valoir ce que de droit.

Ce timbre et ce cryptogramme authentifient l'émetteur et le présent document. Scanner ce cryptogramme Datamatrix 2D-Doc pour

vérifier l'émetteur et les données de ce certificat.

Liberté • Égalité • Fraternité

RÉPUBLIQUE FRANÇAISE

Cryptogramme 2D-doc

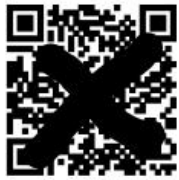

saisir votre numéro d'attestation enrichi des 5 premières lettres de votre nom :

**If you would like someone else to pay for you, you can choose 'Demander à un Tiers'.** 

**It says, the person must be informed of your decision.**

- **You must copy the link that will be sent to you and send it to the person of your choice. This person will have 48 hours to accept or refuse the payment.**
- **If after 48 hours no action has been taken, the payment will be disactivated and you will need to choose another method of payment or renew the payment procedure.**
- **If the person accepts to pay in your place, you will receive an email allowing you to download the attestation.**

## Paiement par une autre personne que moi (par CB)

Vous avez la possibilité de demander à une autre personne de payer la CVEC pour vous.

La personne choisie doit avoir été informée au préalable de vos intentions.

· Vous devrez ensuite copier le lien de paiement qui vous sera affiché et l'envoyer à la personne de votre choix.

La personne aura un délai de 48 heures pour accepter ou refuser le paiement.

- Au-delà de ce délai, le lien de paiement est désactivé. Vous devrez alors choisir un autre mode de paiement ou renouveler l'opération.
- · Si la personne de votre choix acquitte la CVEC à votre place, vous recevrez un mail et pourrez télécharger l'attestation.

#### **DEMANDER À UN TIERS**

**If you click on Demander à Un Tiers, this window will pop up asking you to confirm your decision. You will need to wait 48 hours if you change your mind. Click Confirmer.**

## **CONFIMER LE PAIEMENT CB PAR UN TIERS**

Êtes-vous sûr de vouloir effectuer une demande de paiement CB par un tiers ? Vous devrez annuler cette demande de paiement ou attendre un délai de 48 H si vous voulez choisir un autre moyen de paiement

**CONFIRMER** 

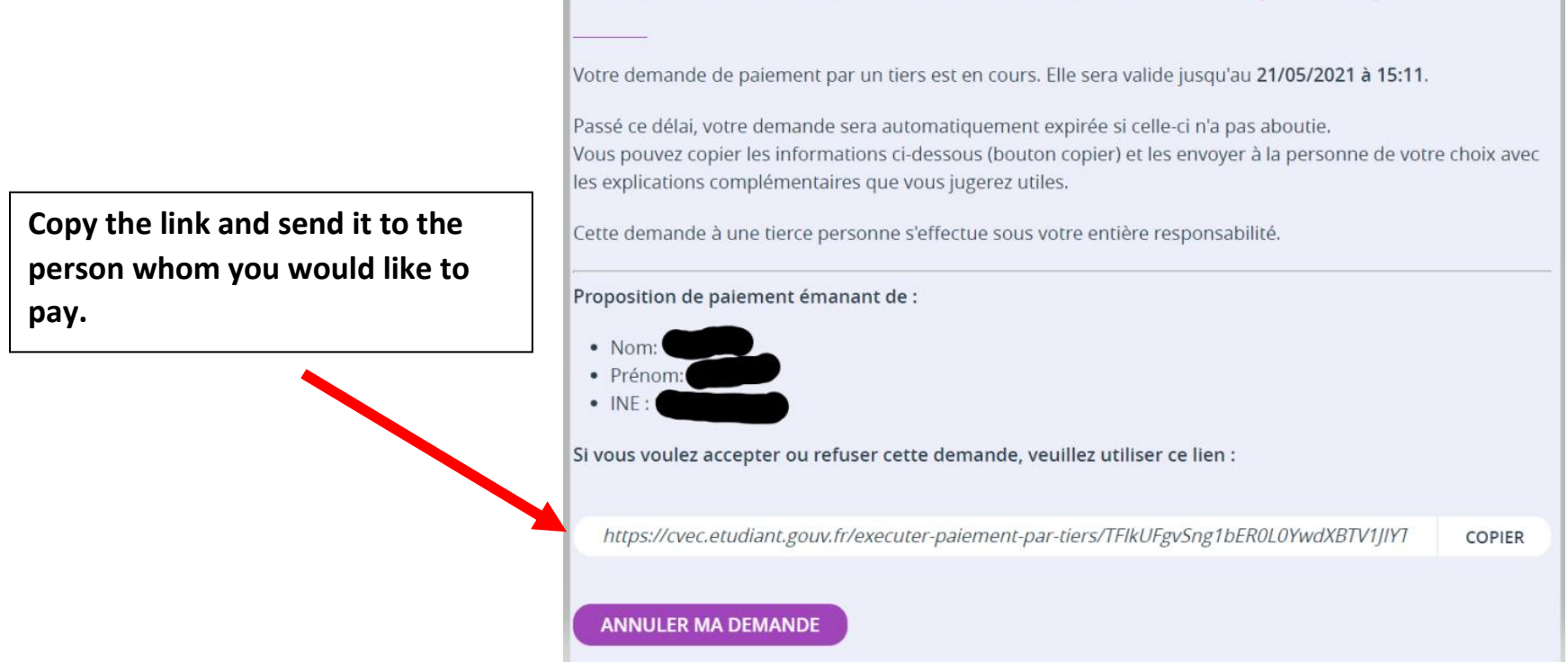

## PAIEMENT PAR UNE AUTRE PERSONNE QUE MOI (PAR CB)

After the person who will pay has opened the link they will see this page. They will need to enter their Name, email address and the name of their association, or institution if applicable.

 $\mathsf{v}$ 

## PROPOSITION DE PAIFMENT POUR LE COMPTE D'UN ÉTUDIANT

Bienvenue sur le site de la CVEC.

Vous êtes arrivé sur cette page par le biais d'un lien fourni par un étudiant qui souhaite que vous effectuiez le paiement de la contribution vie étudiante et de campus (CVEC) à sa place.

Si vous ne connaissez pas la personne qui vous a transmis cette demande ou pour toute autre raison, vous pouvez refuser la proposition ci-dessous.

Si vous l'acceptez, le montant à payer est de 92 € par paiement sécurisé en carte bancaire. Vous devrez d'abord accepter ce paiement en mentionnant vos noms et prénoms puis effectuer la transaction en carte bancaire.

Proposition de paiement émanant de :

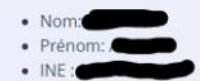

Si l'étudiant obtenait un statut ouvrant droit à l'exonération après le paiement par vos soins de sa CVEC, la réglementation ne permet le remboursement du montant acquitté que sur le compte bancaire dont les coordonnées sont fournies par l'étudiant.

Si vous acceptez la proposition, nous vous invitons à remplir le formulaire ci-contre, sinon refusez-la en cliquant sur le lien ci-dessous.

#### **REFUSER LA PROPOSITION**

## PRÉ-REQUIS AVANT PAIEMENT

Si vous acceptez cette proposition, merci de bien vouloir compléter le formulaire ci-dessous :

Les lignes marquées d'un astérisque (\*) sont des doi-Civilité \* OM Nom<sup>\*</sup> Prénom\* Adresse courriel \* Institution (Nom de l'établissemer s'il y a lieu)

Single grade payer la CVEC pour le compte de

Je suis informé(e) des modalités de remboursement dans le cas où l'étudiant obtiendrait un statut donnant droit à un remboursement \*

VALIDER ET PROCÉDER AU PAIEMENT

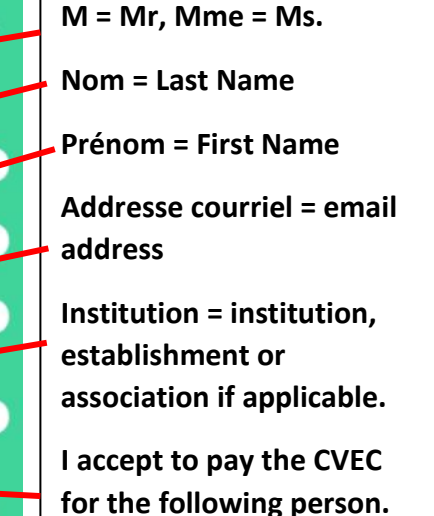

Validate and proceed to payment.

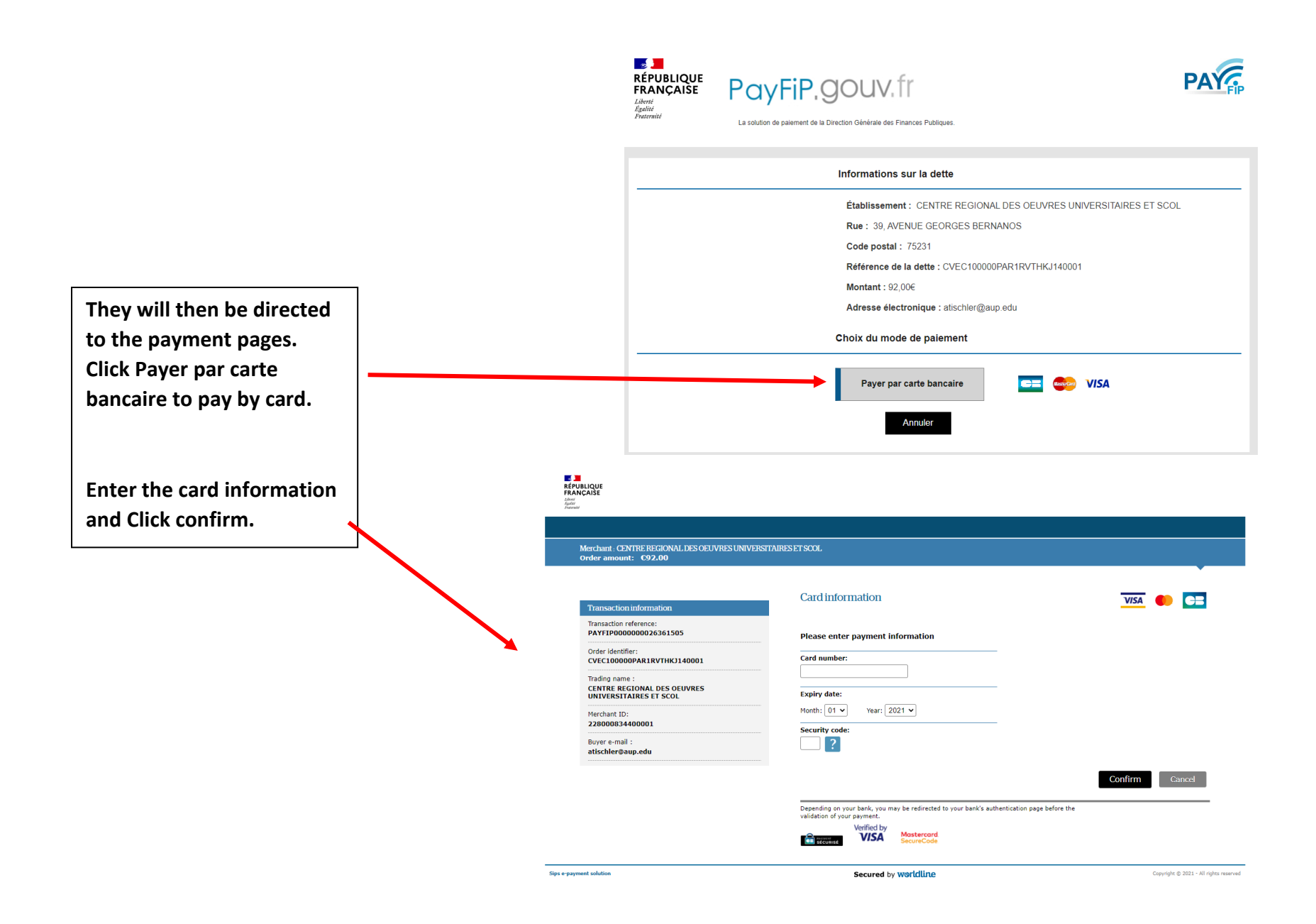